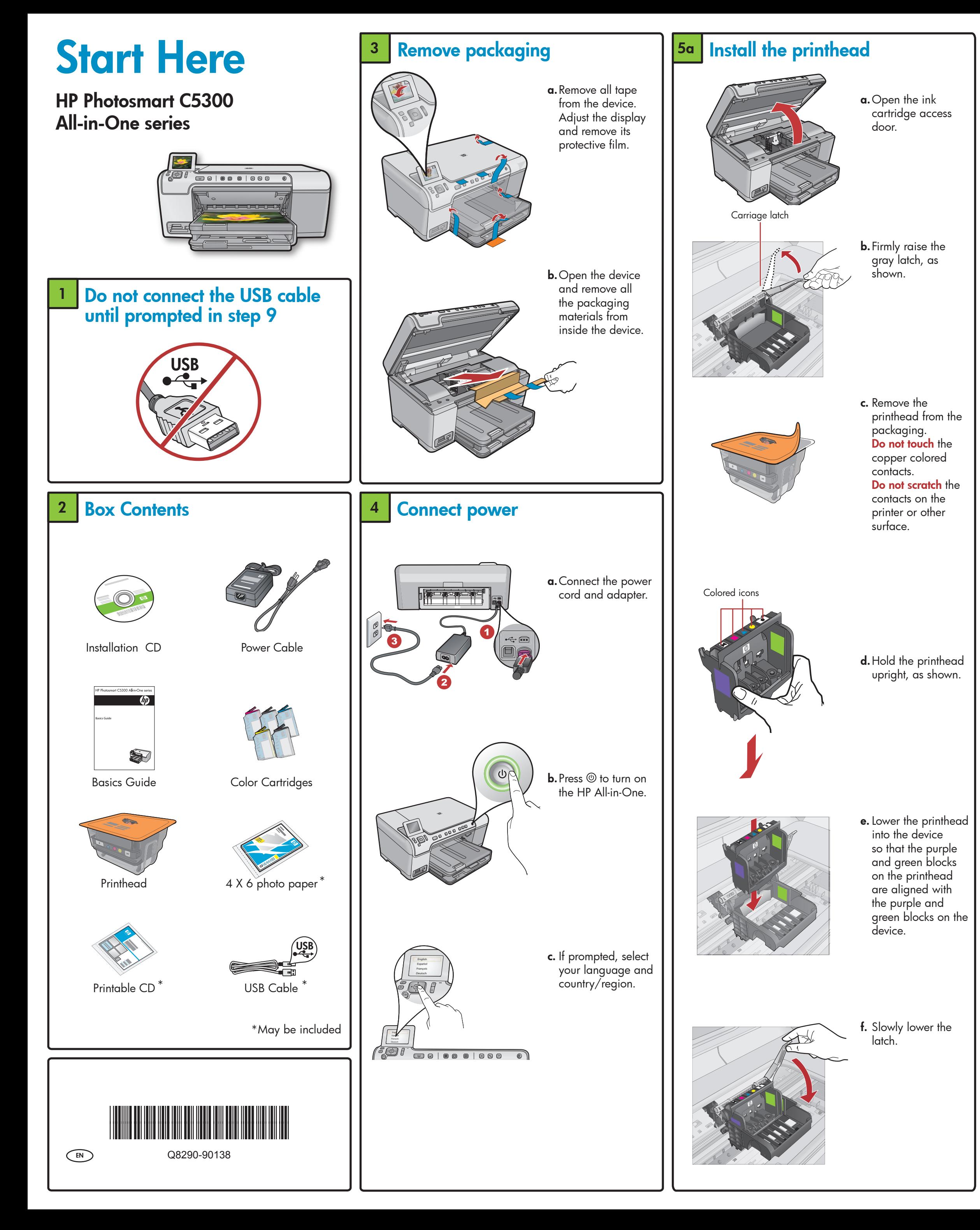

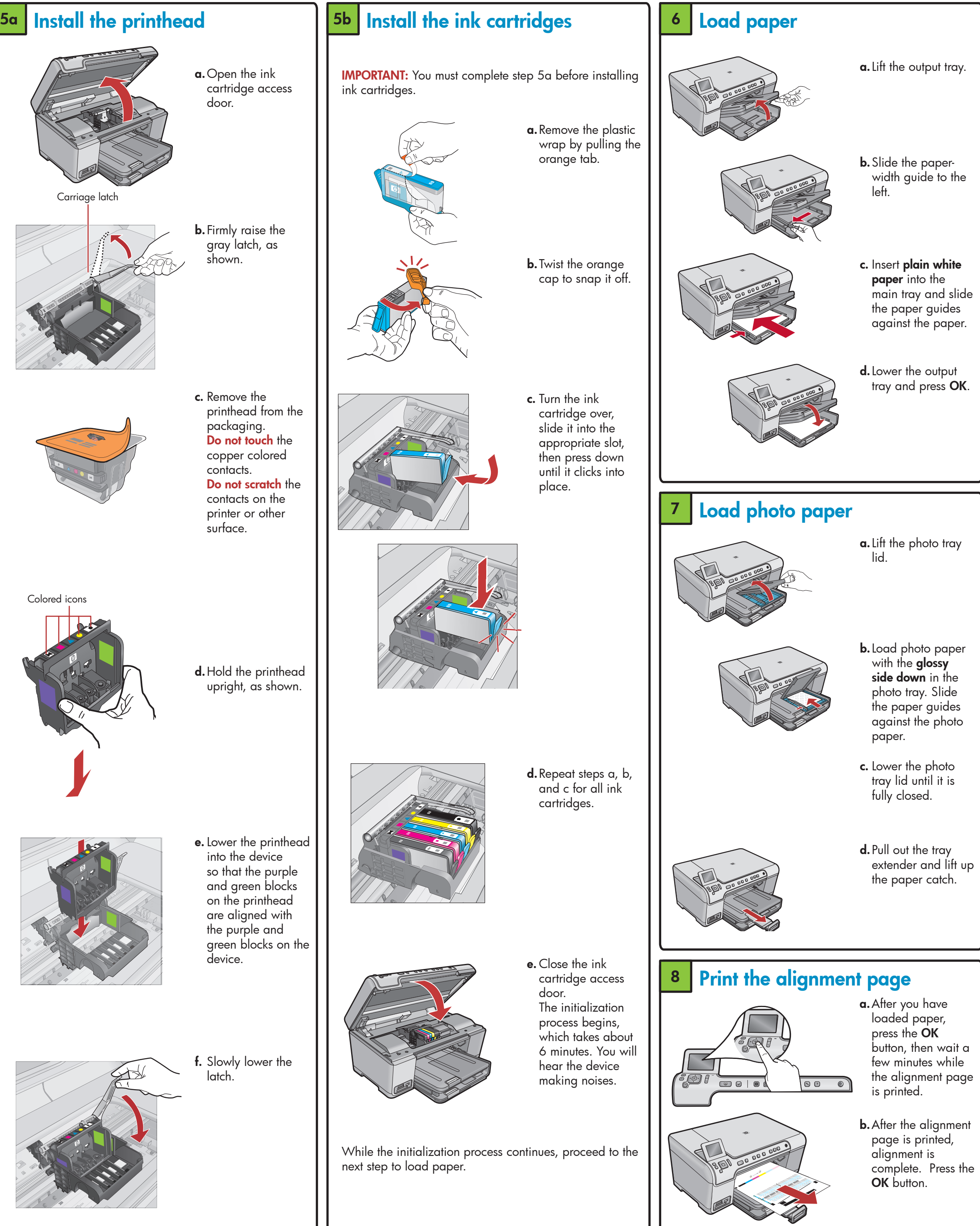

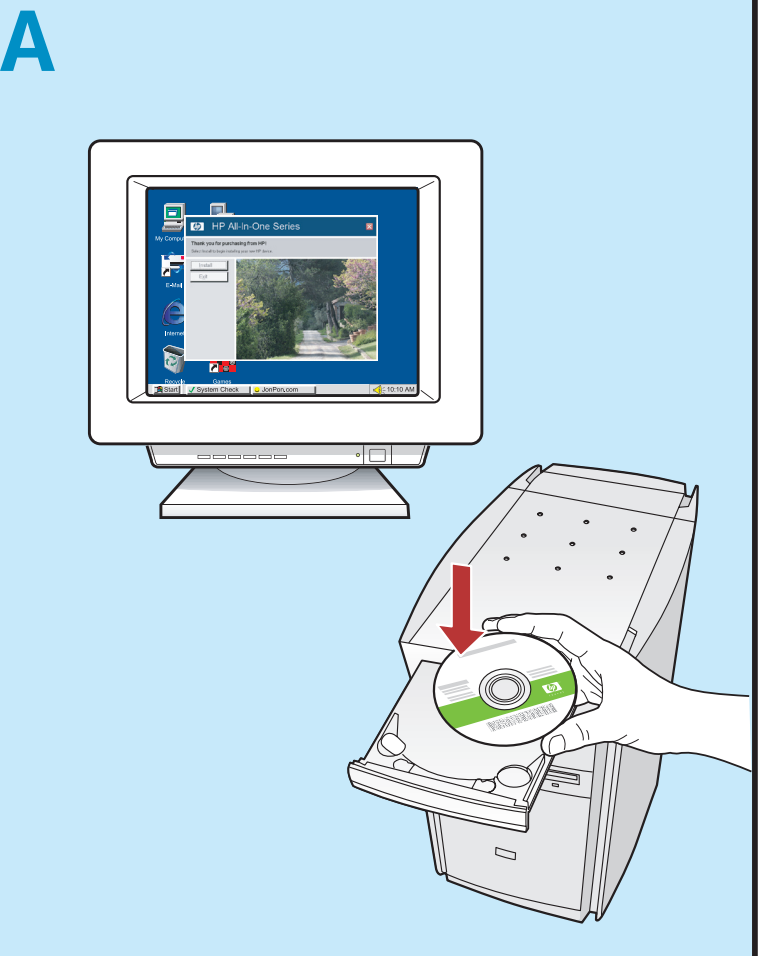

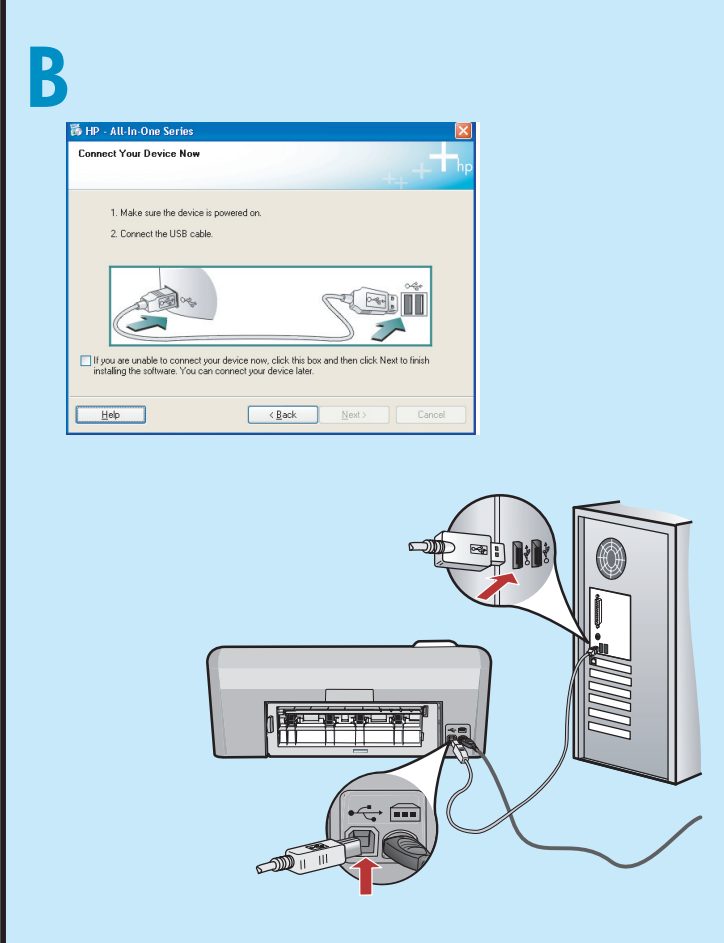

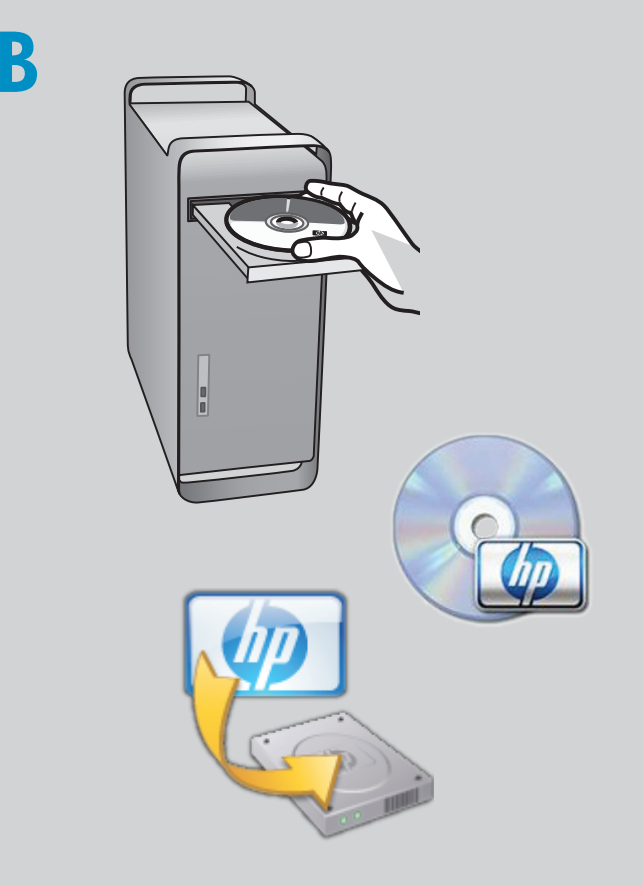

- **b.** Insert the CD.
- **c.** Double-click the **HP Installer** icon.
- Follow the onscreen instructions.
- **d.** Complete the **Setup Assistant** screen.

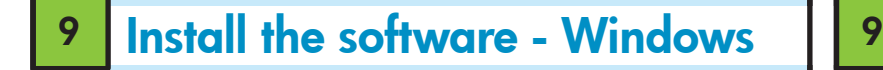

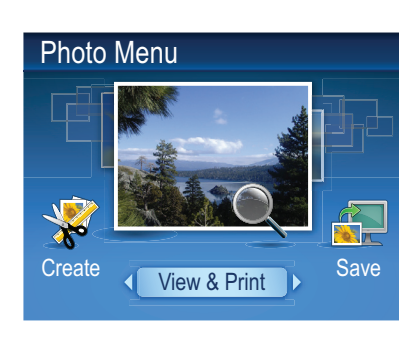

**c.** When the Photo menu appears in the color graphics display, press OK to select **View**.

**b.** Once the USB prompt appears, connect the USB cable to the port on the back of the HP All-in-One, and then to any USB port on the computer. Follow the onscreen instructions to complete the software installation.

- NOTE: Do not attach the USB cable until prompted.  ${\mathsf a}.$  Turn on your computer,  $\operatorname{\mathsf{log}}$ in if necessary, and then wait for the desktop to appear. Insert the CD and follow the onscreen instructions. **IMPORTANT:** If the startup screen does not appear, double-click My Computer, double-click the CD-ROM
- icon with the HP logo, and then double-click setup.exe.

Now that your HP Photosmart software program is installed on your computer, you can try out one of the features on the HP All-in-One.

IMPORTANT: Purchase a USB cable separately if it is not included.

Problem: (Windows only) The Device Setup Has Failed To Complete screen appears. **Action:** Unplug the device and plug it in again. Check

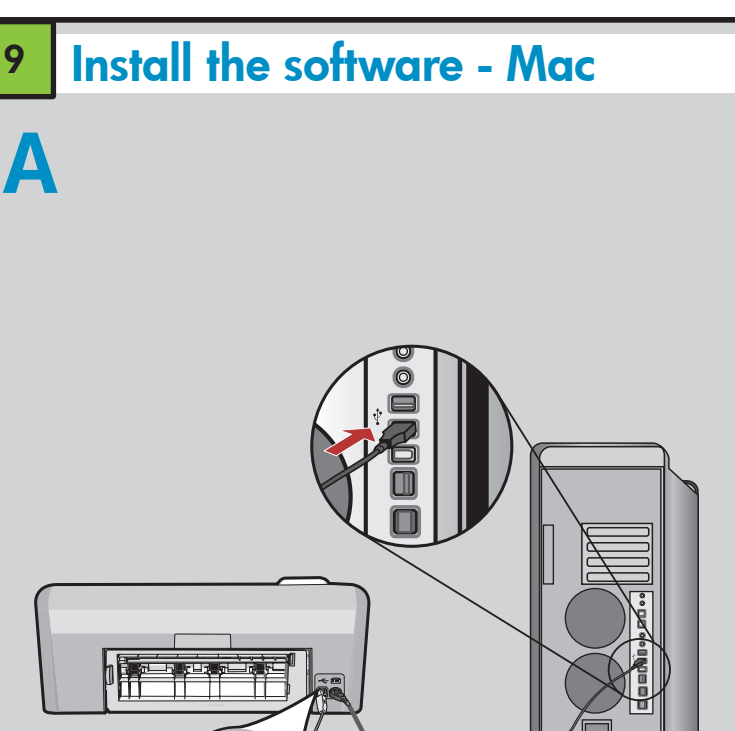

- IMPORTANT: Purchase a USB cable separately if it is not included.
- $\alpha$ . Connect the USB cable to the port on the back of the HP All-in-One, and then to any USB port on the computer.

## Explore the features

**d.**Press the arrow buttons to view the desired photo, then press OK to display the selected photo.

**e.** Press **Print Photos** to display photo options.

**f.** Press **OK** to preview the selected photo. **g.** Press **OK** to print the photo.

## **Troubleshooting**

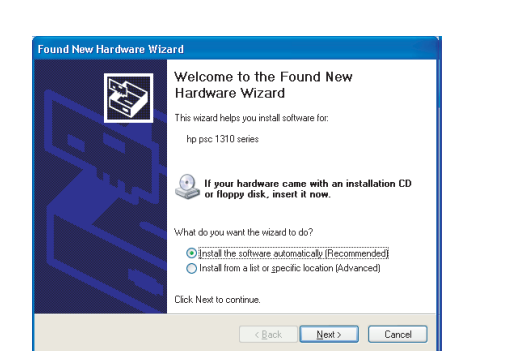

Problem: (Windows) The Microsoft Add Hardware screen appears. Action: Cancel all screens. Unplug the USB cable, and then insert the HP All-in-One CD.

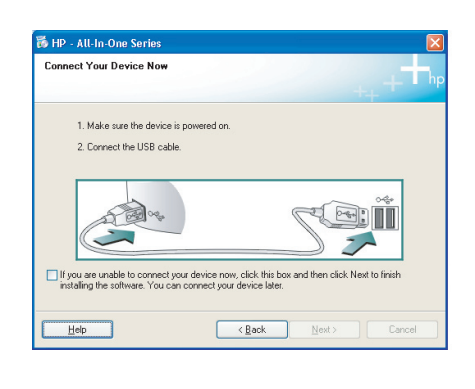

Problem: (Windows only) You did not see the screen prompting you to connect the USB cable. Action: Cancel all screens. Remove, and then re-insert the HP All-in-One CD.

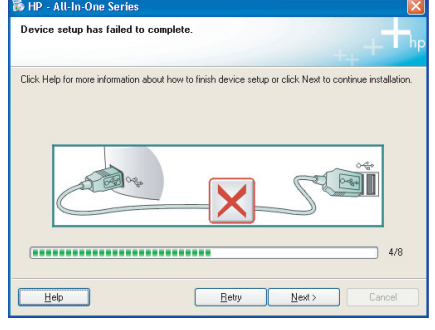

## Print a photo from a memory card

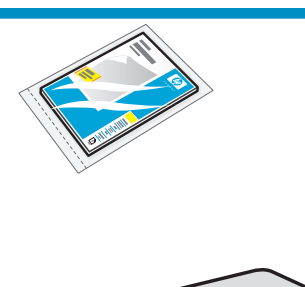

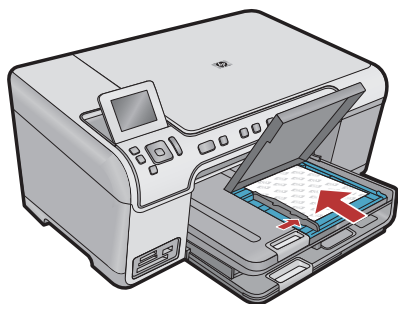

**a.** If you have not already done so, load photo paper in the photo tray.

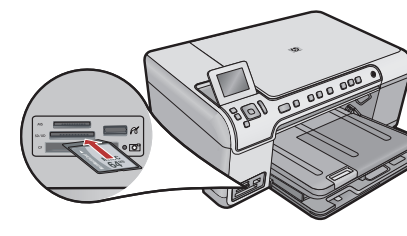

**b.** Insert the memory card from your camera into the appropriate memory card slot in the HP All-in-One.

> all connections. Make sure the USB cable is plugged into the computer. Do not plug the USB cable into a keyboard or a non-powered USB hub.

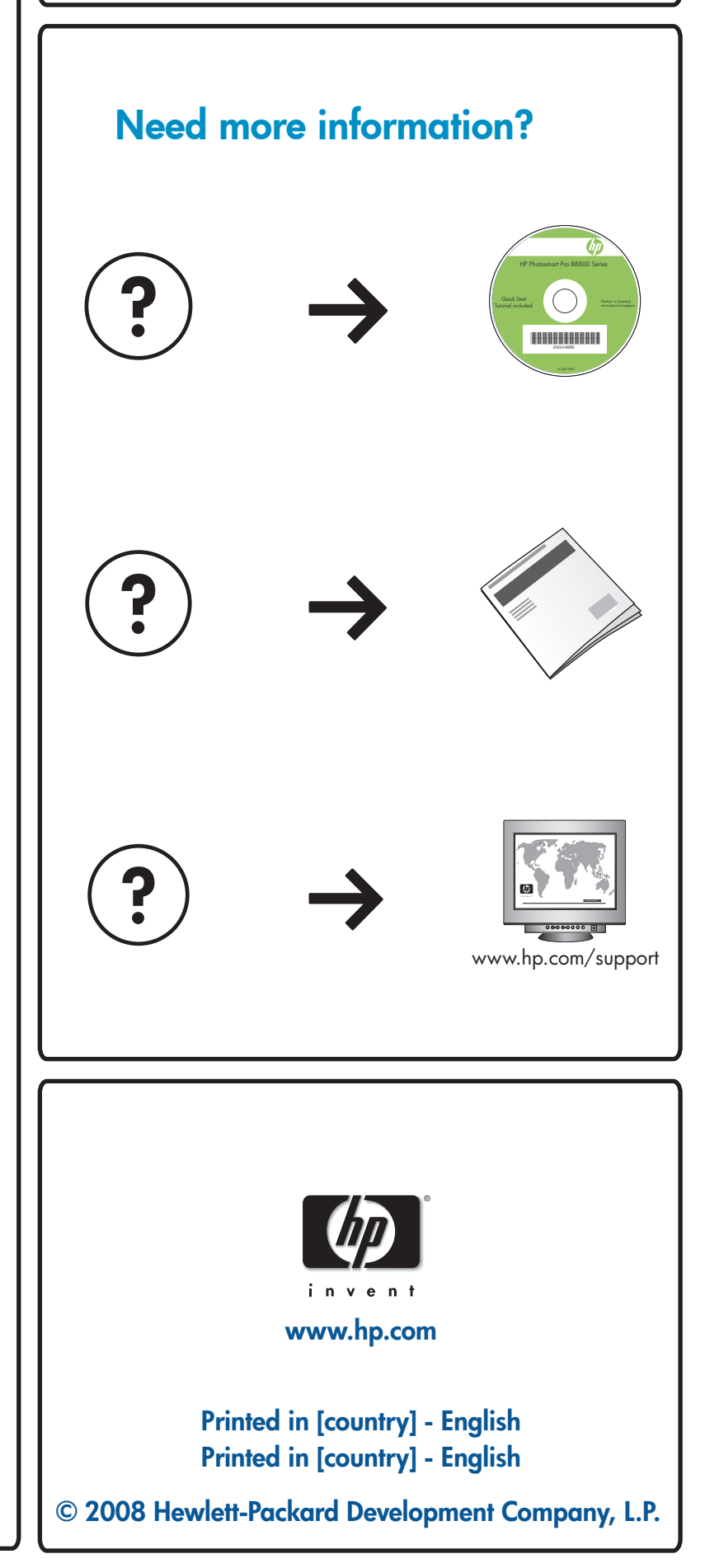

Windows: The HP Solution Center provides convenient access to many features of your HP device and software, including device status, settings, supplies ordering, and help.

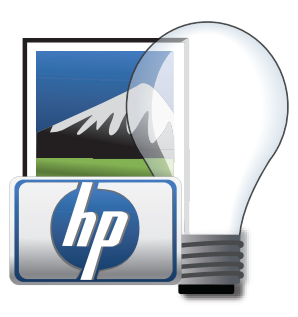

## Use HP software

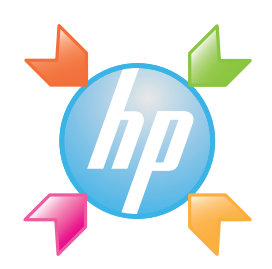

Mac: HP Photosmart Studio allows you to organize, manage, and edit your images and videos.

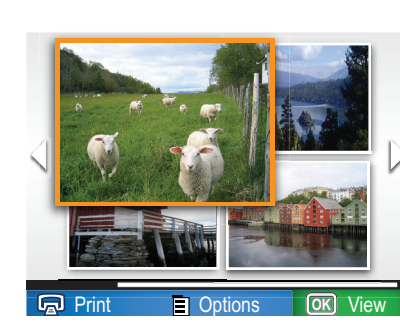

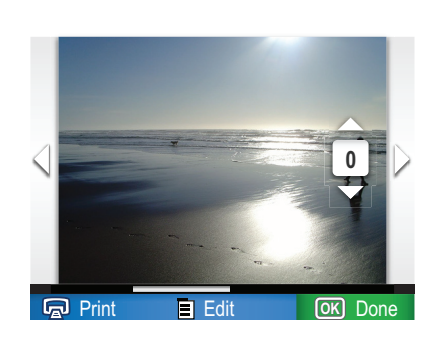

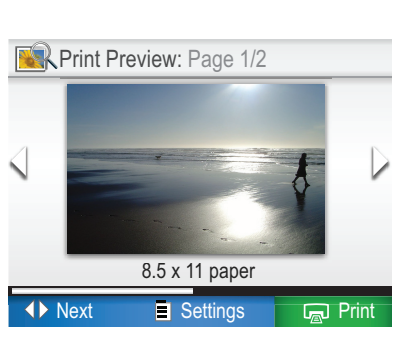